Design Guide: TIDM-02006

# Distributed Multi-axis Servo Drive Over Fast Serial Interface (FSI) Reference Design

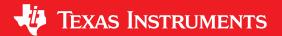

# **Description**

This reference design shows an example of distributed multi-axis servo drive over Fast Serial Interface (FSI) using C2000 real-time controllers. Multi-axis servo drives are used in many applications such as factory automation and robots. The cost per axis, performance, and ease of use are always high concerns for such systems. FSI is a cost-optimized and reliable high speed communication interface with low jitter that can daisy-chain multiple C2000 devices. In this design, each F28004x device serves as a realtime controller for a slave axis, running motor current control loop. A single F2838x device runs position and speed control loops for all axes. The same F2838x also executes main axis motor control plus EtherCAT communication, leveraging its multiple cores. The design uses TI's existing EVM kits, the software is released within C2000WARE MotorControl SDK.

#### Resources

TIDM-02006 Design Folder
LAUNCHXL-F280049C Tool Folder
TMDXCNCD28388D Tool Folder
BOOSTXL-3PHGANINV Tool Folder
TMDXIDDK379D Tool Folder
C2000WAREMOTORCONTROL-SDK

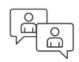

Search Our E2E™ support forums

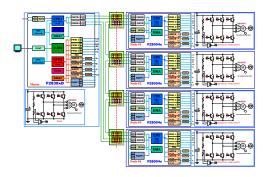

#### **Features**

- Demonstrates high-speed communication using fast serial interface (FSI) for real-time speed, position and current command data communication between multiple devices.
- Implements position and velocity control loops for all slave axes on F2838x based master node, torque/current loop on each F28004x based slave node.
- Up to 16 axes can be managed with one F2838x. Start and stop of each axis can be controlled simultaneously. Achieves high bandwidth and higher precision control of distributed multi-axis motor drive system.
- Uses F2838x multi-core functionality to implement speed and position control and data exchange with all slave nodes over FSI, and executes main axis motor control and EtherCAT communication with PC.
- Integrated SFRA tool on both F28004x and F2838x to support online speed and current loop tuning.
- Incremental system builds to verify the different software modules step by step.

#### **Applications**

- · Industrial motor drives
- · Factory automation and control
- AC drive control module

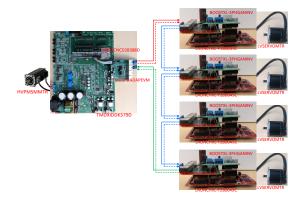

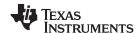

System Description www.ti.com

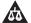

An IMPORTANT NOTICE at the end of this TI reference design addresses authorized use, intellectual property matters and other important disclaimers and information.

# 1 System Description

Motion control is a fundamental concern in many industrial applications, especially, multi-axis motion control systems which are found in many applications such as factory automation and robots. The evaluation criteria for multi-axis control systems includes control performance, connectivity, ease of use and cost. Modern multi-axis systems require high resolution and bandwidth within each motor controller as well as very fast communication between master and slaves. Servo inverters in multi-axis applications are often linked by Ethernet based field bus systems and controlled by a primary controller, but Ethernet is a high cost and complex communication peripheral. C2000's Fast Serial Interface (FSI) is implemented in this design to ensure a real-time data communication link between the host and slave devices.

# 1.1 Key System Specifications

Table 1 lists the system specification of the distributed multi-axis servo drive over fast serial interface (FSI) reference design.

**Table 1. Key System Specifications** 

| PARAMETER                   | SPECIFICATIONS                                       | DETAILS                                               |  |
|-----------------------------|------------------------------------------------------|-------------------------------------------------------|--|
| Input power supply voltage  | BOOSTXL-3PHGANINV : 60VDC or less                    | Nominal is 48V, default is 24V for this design        |  |
|                             | TMDXIDDK379D: 400VDC/220VAC or less                  | Default is 300VDC for this design                     |  |
| DC input ourrent            | BOOSTXL-3PHGANINV : 10A or less each board           | Not intended for long run times with                  |  |
| DC input current            | TMDXIDDK379D: 10A or less                            | full current output                                   |  |
| Connected mater conscitu    | BOOSTXL-3PHGANINV : 400W or less each board          | 48V DC bus input voltage                              |  |
| Connected motor capacity    | TMDXIDDK379D: 1000W or less                          | 300VDC/220VAC bus input voltage                       |  |
| Maximum three-phase output  | BOOSTXL-3PHGANINV : 10A(rms) or less                 | Not intended for long run times with                  |  |
| current                     | TMDXIDDK379D: 10A(rms) or less                       | full current                                          |  |
| Cuitabin - DIAMA francisco  | BOOSTXL-3PHGANINV : 40 kHz or less, default is 10kHz | CPU MIPS limits the maximum switching frequency       |  |
| Switching PWM frequency     | TMDXIDDK379D: 20 kHz or less, default is 10kHz       | Power module limits the maximum switching frequency   |  |
| Maximum modulation index at | BOOSTXL-3PHGANINV : 96%                              | Single sampling                                       |  |
| 10kHz                       | TMDXIDDK379D: 98%                                    | Single sampling                                       |  |
| DIA/A4 un dete letere eu    | BOOSTXL-3PHGANINV : <2.06us                          | FCL code executes with F28004x CPU                    |  |
| PWM update latency          | TMDXIDDK379D: <1.03us                                | FCL code executes with F2838x CPU                     |  |
| FOO assessment to a first   | BOOSTXL-3PHGANINV : <7.8us                           | FOC code executes with F28004x CPU                    |  |
| FOC execution time          | TMDXIDDK379D: <4.12us                                | FOC code executes with F2838x CPU                     |  |
| Speed setting               | 0.1%~100%                                            | Below 1% need to change the gain of speed controller. |  |
| Position detection method   | Incremental encoder                                  | Connect to QEP interface                              |  |
| Drive method                | FOC with FCL                                         | sensored-FOC based encoder                            |  |
| FSI speed                   | 100Mbps @ 50MHz Clock                                | LVDS interface                                        |  |
| Communication topology      | Daisy chain (16 nodes or less)                       | 1 master, 15 slaves                                   |  |
| Communication cycle times   | Free run mode, less than 1 ms every cycle            | 4 slave nodes, daisy-chain topology network           |  |
| Working temperature range   | -40°C to 85°C                                        | Industrial temperature range -40°C to 85°C.           |  |

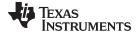

www.ti.com System Overview

# 2 System Overview

# 2.1 Block Diagram

Figure 1 shows the system block diagram of TIDM-02006 reference design, which includes the following elements:

- Master node consists of one controller, one high voltage inverter, and one PM motor with incremental encoder. TMS320F28388D functions as the controller, which samples all the voltage and current inputs and generates the correct PWM signals for inverter. The controller also exchanges data as lead with slave controllers via FSI, and communication with EtherCAT master on PC.
- Four slave nodes, each node consists of one controller, one low voltage inverter, and one PM motor
  with incremental encoder. TMS320F280049C functions as the controller, which has all the voltage and
  current sensing inputs and generates the correct PWM signals for inverter. The controller also receives
  and transmits the data with master controller via FSI.

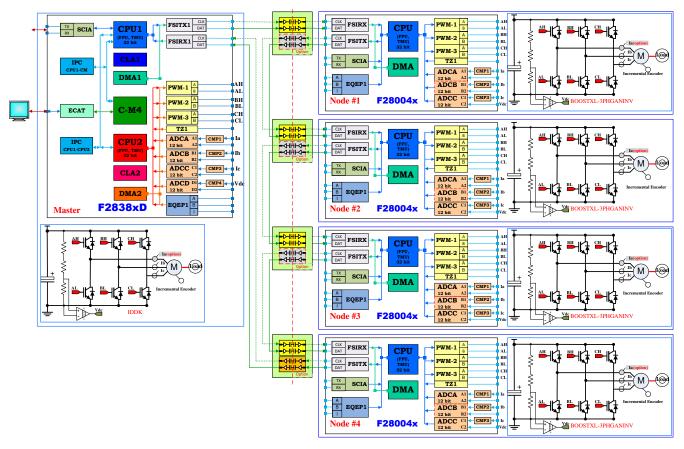

Figure 1. TIDM-02006 System Block Diagram

# 2.2 Highlighted Products

This distributed multi-axis servo drive system is based on a F2838x controller and multiple F28004x controllers. The F2838x device serves as the master and each F28004x serves as a slave node. The Fast Serial Interface (FSI) is used as the communication bus between master node and slave nodes.

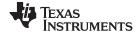

System Overview www.ti.com

#### 2.2.1 TMS320F28004x

TMS320F28004x is a powerful 32-bit floating-point microcontroller unit (MCU) that lets designers incorporate crucial control peripherals, differentiated analog, and nonvolatile memory on a single device. The real-time control subsystem is based on TI's 32-bit C28x CPU, which provides 100 MHz of signal processing performance. The C28x CPU is further boosted by the new TMU extended instruction set, which enables fast execution of algorithms with trigonometric operations commonly found in transforms and torque loop calculations. The CLA allows significant offloading of common tasks from the main C28xCPU. The CLA is an independent 32-bit floating-point math accelerator that executes in parallel with the CPU. Additionally, the CLA has its own dedicated memory resources and it can directly access the key peripherals that are required in a typical control system. High-performance analog blocks are integrated on the F28004x MCU to further enable system consolidation. Three separate 12-bit ADCs provide precise and efficient management of multiple analog signals, which ultimately boosts system throughput. Seven PGAs on the analog front end enable on-chip voltage scaling before conversion. Seven analog comparator modules provide continuous monitoring of input voltage levels for trip conditions. The TMS320C2000™ devices contain industry-leading control peripherals with frequency independent PWM/HRPWM and eCAP allow for a best-in-class level of control to the system. A specially enabled device variant, TMS320F28004xC, allows access to the Configurable Logic Block (CLB) for additional interfacing features.

#### 2.2.2 TMS320F2838x

The TMS320F2838x is a powerful 32-bit floating-point microcontroller unit (MCU) designed for advanced closed-loop control applications. The F2838x supports a dual-core C28x architecture along with a new Connectivity Manager that offloads critical communication tasks, significantly boosting system performance. The integrated analog and control peripherals with advanced connectivity peripherals like EtherCAT and Ethernet also let designers consolidate real-time control and real-time communications architectures, reducing requirements for multi controller systems. The dual real-time control subsystems are based on TI's 32-bit C28x floating-point CPUs, which provide 200 MHz of signal processing performance in each core. The C28x CPUs are further boosted by the TMU accelerator, which enables fast execution of algorithms with trigonometric operations common in transforms and torque loop calculations. The F2838x microcontroller family features two CLA real-time control coprocessors. The CLA is an independent 32-bit floating-point processor that runs at the same speed as the main CPU. The CLA responds to peripheral triggers and executes code concurrently with the main C28x CPU. This parallel processing capability can effectively double the computational performance of a real-time control system. By using the CLA to service time-critical functions, the main C28x CPU is free to perform other tasks, such as communications and diagnostics. The dual C28x+CLA architecture enables intelligent partitioning between various system tasks. For example, one C28x+CLA core can be used to track speed and position, while the other C28x+CLA core can be used to control torque and current loops. Performance analog and control peripherals are also integrated on the F2838x MCU to further enable system consolidation. Four independent 16-bit ADCs provide precise and efficient management of multiple analog signals, which ultimately boosts system throughput. The sigma-delta filter module (SDFM) works in conjunction with the sigma-delta modulator to enable isolated current shunt measurements. The Comparator Subsystem (CMPSS) with windowed comparators allows for protection of power stages when current limit conditions are exceeded or not met. Other analog and control peripherals include DACs, PWMs, eCAPs, eQEPs, and other peripherals. Peripherals such as EMIFs, CAN modules, EtherCAT, Ethernet, and MCAN (CAN-FD) extend the connectivity of the F2838x. Fast Serial Interface (FSI) with two transmitters and eight receivers is a serial communication peripheral capable of reliable high-speed communication across isolation devices.

#### 2.3 System Design Theory

# 2.3.1 FOC and Control Loops in Servo Drive

A servo drive system for a single motor axis generally consists of controller, inverter, motor and load, and feedback device. There are three closed loop control systems that are at work within the servo drive system: these are the position loop, speed loop and current loop as shown in Figure 2.

The position loop compares position reference with the position feedback to determine the position error. This is used to generate a speed demand, also known as a speed reference, to regulate the position.

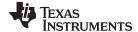

www.ti.com System Overview

The speed loop compares the speed demand from the position loop to the speed feedback from the motor, and generates a torque reference.

The current loop is designed to regulate the torque producing output current to the motor. It takes the torque demand from the speed loop and current feedback signals from current sensors within inverter to generate the control signals to produce a power output from the power inverter module. In the current loop, any two of the motor phase currents are measured, while the third can be estimated from these two sensing currents. A minimal current loop time not only helps to improve the control bandwidth, but it also enables a higher modulation index for the inverter. A higher modulation index translates into the higher phase voltage that the inverter can apply on the motor. Higher current loop latency will reduce the maximum available voltage and restrict the rate of current change in the motor, thereby, adversely impacting the controller performance. To overcome these challenges, fast current loop (FCL) technology is used in this design for torque control loop.

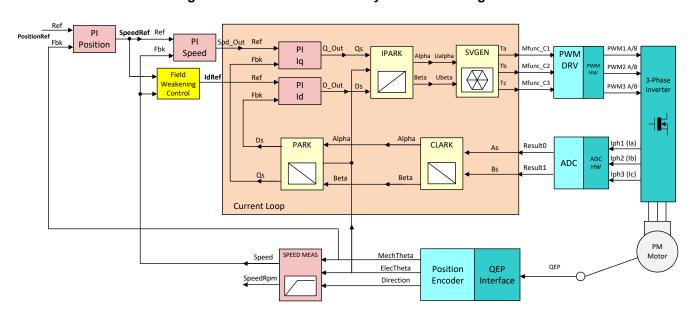

Figure 2. Servo Drive Control System Block Diagram

#### 2.3.2 Daisy-chain Communication Network Using FSI

The Fast Serial Interface (FSI) module is a serial communication peripheral capable of reliable high-speed communication across isolation devices. The FSI module consists of independent transmitter (FSITX) and receiver (FSIRX) cores. The FSITX and FSIRX cores are configured and operated independently. For more information on the FSI module on a specific C2000 devices, see the device-specific data sheet and technical reference manual.

There are a number of different types of communication network topology for connecting multiple devices via FSI, including point to point, bus, start, and ring. The ring topology is used in this design to connect multiple devices with FSI communication in a daisy-chain fashion as shown in Figure 3.

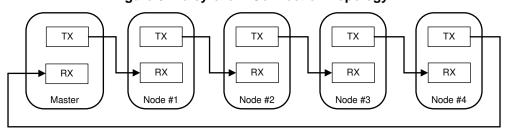

Figure 3. Daisy-chain Connection Topology

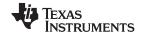

System Overview www.ti.com

Figure 4 shows the implementation of the communication connect multiple C2000 devices in this design. The FSI module is operated using only one data line (RXD0 or TXD0). In this mode the RXCLK and RXD0 act as clock and data for receiver while RXD1 is unused, and the TXCLK and TXD0 act as clock and data for transmitter while TXD1 is unused. F2838x is the master node which will be the driver of the initialization sequence. The F28004x based nodes is the slave node, it will respond to the master's command.

**CLK** CLK **FSITX FSIRX** DAT DAT CLK CLK **FSIRX FSITX** DAT DAT Master (F2838x) Node #1 (F28004x) CLK **FSIRX** DAT CLK **FSITX** DAT Node #2 (F28004x) CLK **FSIRX** DAT CLK **FSITX** DAT Node #3 (F28004x) CLK **FSIRX** DAT CLK **FSITX** DAT Node #4 (F28004x)

Figure 4. FSI Master to Multiple Slaves Connection using C2000 Controllers

Use the following steps to establish FSI communication link for daisy-chain connection:

- 1. Configure the transmitter and receiver modules for synchronization.
- 2. Using the handshaking process to implement synchronization to ensure that the receiver is properly flushed and ready to receive a complete frame without error before the modules may exchange data. Figure 5 shows the data flow for handshake. There are two ping loops for the daisy-chain connection handshake.
  - a. Ping loop 0 has the purpose of establishing the communication path along the chain of devices and ping loop 1 acts as the acknowledgment to the nodes that the communication path is good. In ping loop 0, the node devices wait for receiving a Ping Tag0 from the previous device in the chain.

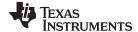

www.ti.com System Overview

Once a Ping Tag0 is successfully received, it will be forwarded on to the next device in the chain. The ping loop 0 will fail if a device in the chain has not powered up or is not ready for the reception.

- b. Once ping loop 0 has succeeded, in which ping tag0 has made its way back to the lead device, ping loop 1 is initiated to inform the node devices that the handshake sequence has completed. At this point, both the transmit and receive modules have successfully received ping frames from their master counterparts. The link has been established and regular communication may now proceed.
- 3. Configure FSI for exchanging the regular data. The desired application configuration includes the frame type, frame tag, data words, number of data line.

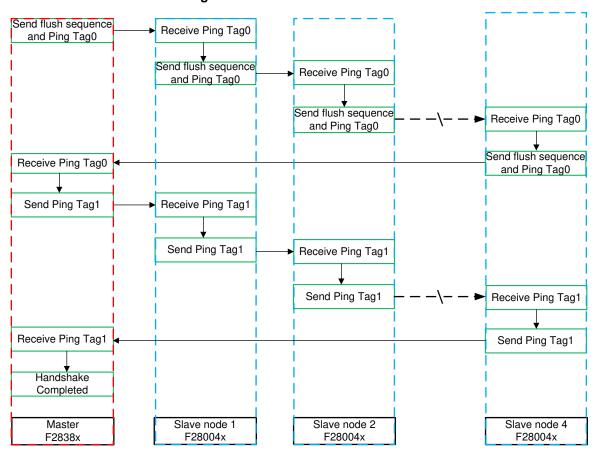

Figure 5. FSI Handshake Data Flow

In this design, position and velocity control loops are implemented for all axes on the F2838x based master node, while the torque loop utilizing the fast current loop (FCL) technique is implemented on the F28004x based slave nodes for each individual axis. The running command or status, speed and position data are exchanged between master and slave nodes. Figure 6 shows a simplified FSI communication protocol used in this design.

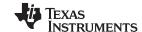

System Overview www.ti.com

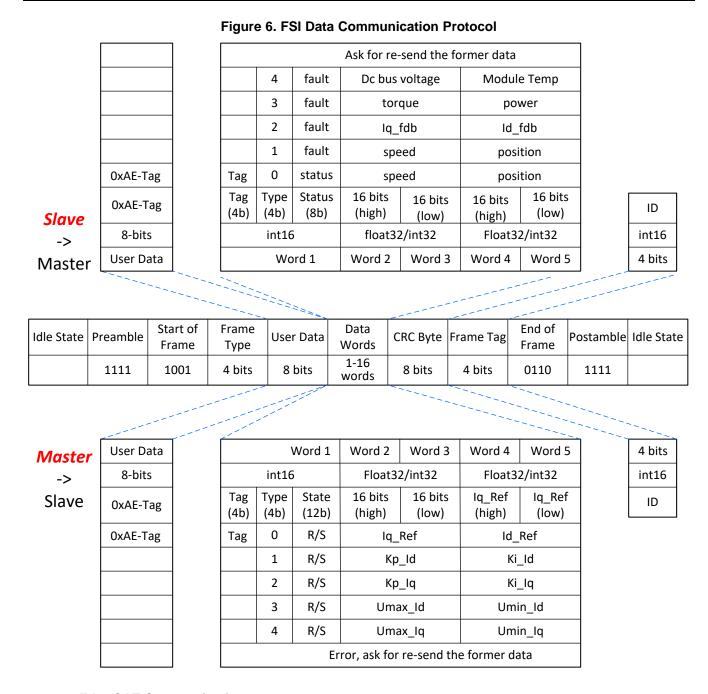

# 2.3.3 EtherCAT Communication

The F2838x device offers enhanced connectivity options and increases control performance while enabling system-level flexibility in industrial and high-power-grid applications. Real-time communications are enabled by a dedicated Arm® Cortex-M4 based Connectivity Manager (CM), which offloads processing-intensive communications and optimizes connectivity. Figure 7 shows the EtherCAT slave in F2838x device to link up with a PC using TwinCAT as master. Among the three cores of F2838x MCU (two C28x CPU cores (CPU1, CPU2) and one Cortex-M4 core), the EtherCAT peripheral can be connected to CPU1 or M4. In this design, M4 based connectivity manager is chosen to interact with the EtherCAT peripheral.

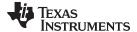

www.ti.com System Overview

CPU1
(FPU, TMU)
32 bit

CLA2

CLA1

Ethernet

Ethernet

Figure 7. EtherCAT Configuration in Multi-Axis Servo System

# 2.3.4 Mutli-Axis Servo Drive System

Figure 8 shows the layout of a typical multi-axis servo drive system, all control loops up to the position controller are implemented on the servo inverters. They are often linked via a high speed communication field bus to a high performance processor based primary controller. The primary controller distributes reference-values and receives feedback values from the servo inverter.

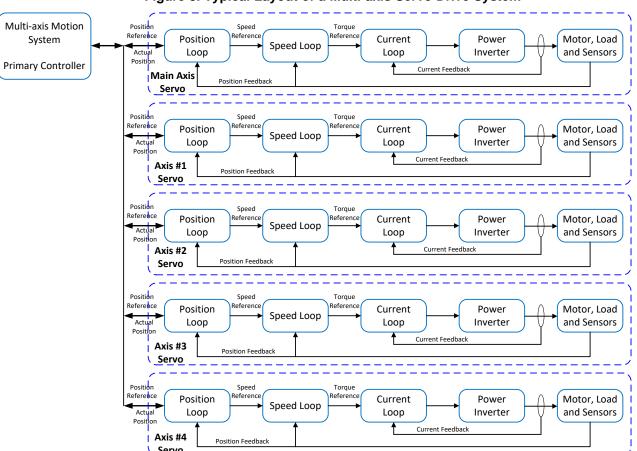

Figure 8. Typical Layout of a Multi-axis Servo Drive System

Figure 9 shows the control structure used in this design. The inverters only perform current control algorithms, and send the speed and position feedback signal to the position and speed controller via a high speed communication bus. All position and speed control loop functions are calculated on the position and speed controller for all axes.

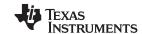

System Overview www.ti.com

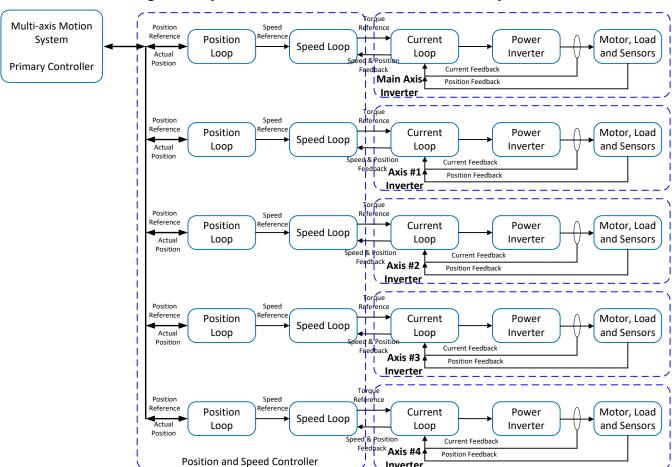

Figure 9. Layout of a Distributed Multi-axis Servo Drive System

Figure 10 shows the implementation of a distributed multi-axis servo drive system based on C2000 devices, where all position and speed control functions are executed on the master node, torque control loop runs on slave node. Position and speed feedback values are transmitted via FSI link between master and slave nodes. The distributed control architecture utilizes the high speed and low signal count of FSI to transfer more data with fewer channels, leading to reduced overall cost and improved reliability of the system.

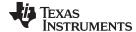

www.ti.com System Overview

Figure 10. Implementation of A Distributed Multi-axis Servo Drive System Using C2000 Devices

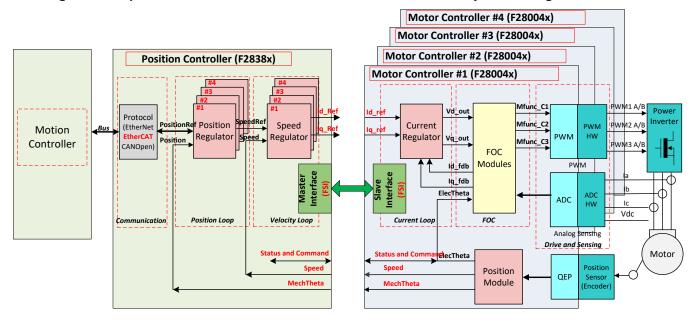

# 2.3.5 System Control and Drive Software

The reference design software is coded in C and master node software runs on F2838x device. The position and speed control loops for all axes are implemented on CPU1, sensored-FOC and current loop of main axis is implemented on CPU2. The main program flows are described in the Figure 11. The ISR program flow of main-axis drive is the same as implementation on F28004x as shown in Figure 12.

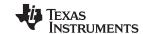

System Overview www.ti.com

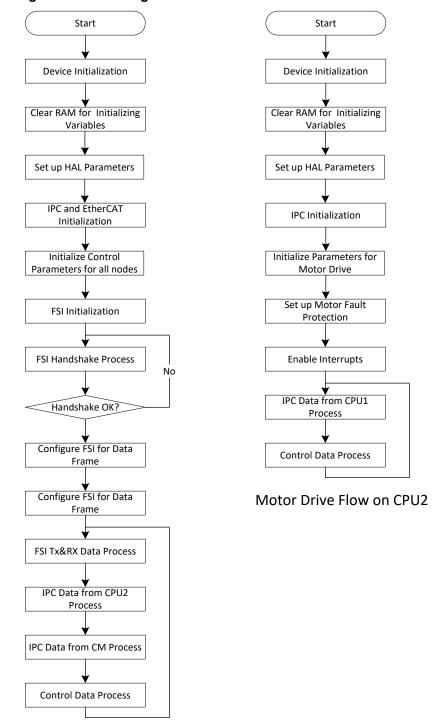

Figure 11. Main Program Flowchart on CPU1 and CPU2 of F2838x

Multi-Axis Motors Control Flow on CPU1

The software of each slave node runs on a F28004x device respectively, implements sensored-FOC and torque control with FCL. The main and ISR program flows are shown in Figure 12.

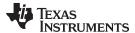

www.ti.com System Overview

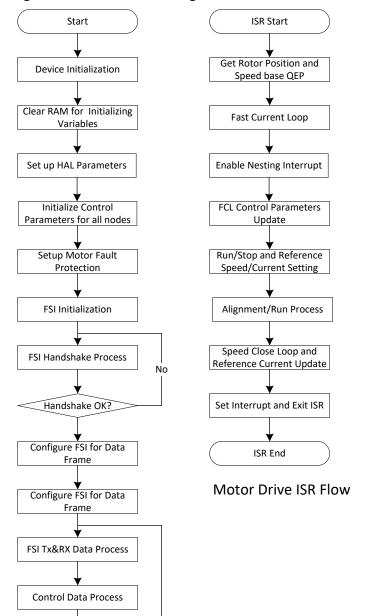

Figure 12. Main and ISR Program Flowcharts on F28004x

Main Loop Program Flow on F28004x

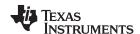

# 3 Hardware, Software, Testing Requirements, and Test Results

# 3.1 Hardware

The reference design is based on the existing hardware tools, most of which are available from the TI Store. The details of the evaluation hardware and references to the user's guide are listed below:

- Controller
  - TMDSCNCD28388D: F28388D controlCARD evaluation module
  - LAUNCHXL-F280049C: C2000 Piccolo MCU F280049C LaunchPad™ development kit
- Inverter
  - BOOSTXL-3PHGANINV: 48-V Three-Phase Inverter With Shunt-Based In-Line Motor Phase Current Sensing Evaluation Module
  - TMDXIDDK379D: C2000 DesignDRIVE Development Kit for Industrial Motor Control
- Motor
  - LVSERVOMTR: Low Voltage Servo (encoder) Motor and wiring harness for BOOSTXL-3PHGANINV
  - HVPMSMMTR: High Voltage Permanent Magnet Synchronous Motor for TMDXIDDK379D
- Interface board
  - TMDSFSIADAPEVM : FSI Adapter Board ( will be available soon)
- DC Power Supply
  - A variable DC power supply rated at 100V/10A for BOOSTXL-3PHGANINV.
  - A variable DC power supply rated at 400V/2A for TMDXIDDK379D

#### 3.1.1 TMDSCNCD28388D

Figure 13 shows the layout of TMS320F28388D controlCard, on-board switches setting as marked. Please refer to the *TMS320F28388D controlCARD Information Guide* for more details.

Figure 13. Layout of TMDSCNCD28388D and Switches Setting

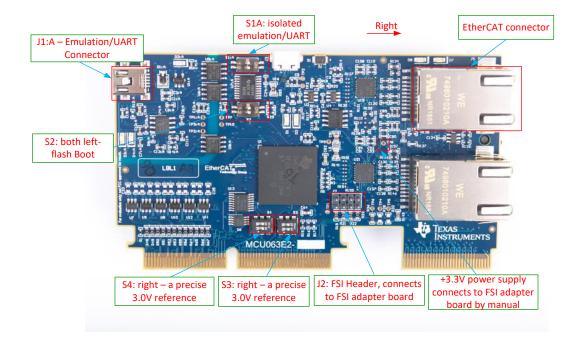

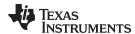

#### 3.1.2 LAUNCHXL-F280049C

Figure 14 shows the layout of TMS320F20049C LaunchPad, on-board switches setting as marked. Please refer to the C2000™ Piccolo™ F28004x Series LaunchPad™ Development Kit for details.

**Isolated USB Interface** with voltage regulator (USB101, U101) XDS110 Debug Probe

Figure 14. Layout of LAUNCHXL-F280049C and Switches Setting

USB Power Isolation Header (JP1 - JP3) XDS110 External Debug Port (J102)JTAG/UART **Isolation Header Reset Button** (J101)(S1)Populate all Jumpers S8: Up->28/29 40-pin BoosterPack Connector Site 1 (J1 - J4) S6: Down->UART Connect Boostxl-3phGanInv Piccolo F280049C Microcontroller **VREFHI** Header (U1)(J15)FSI Connector (J11) Connect to FSI adapter board **Boot Mode** Select Switch (S2)40-pin BoosterPack Connector Site 2 (J5 - J8) S2-1: Up->+3V3 S2-2: Up->+3V3 Flash boot mode S3-1: Down->QEP S3-2: Down->QEP S4: Up->ALT J12: Connect to motor encoder (J4) CAN Inte face

#### 3.1.3 **BOOSTXL-3PHGANINV**

Figure 15 shows the layout of BOOSTXL-3PHGANINV, on-board switches setting and wires connection as marked. Please refer to the BOOSTXL-3PhGaNInv Evaluation Module User's Guide for details.

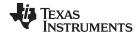

Figure 15. Layout, Switches Setting and Wires Connection of BOOSTXL-3PHGANINV

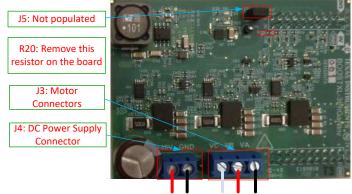

#### NOTE:

- Don't populate the jumper on the J5.
- Remove the R20 resistor on the board, it is near the Pin30 of J3 and TP1.

#### 3.1.4 TMDXIDDK379D

Figure 16 shows the layout of TMDXIDDK379D, on-board switches setting and wires connection as marked. Please refer to the *DesignDRIVE Development Kit IDDK v2.2.1 - User's Guide* for details.

Figure 16. Layout, switches setting and wires connection of TMDXIDDK379D

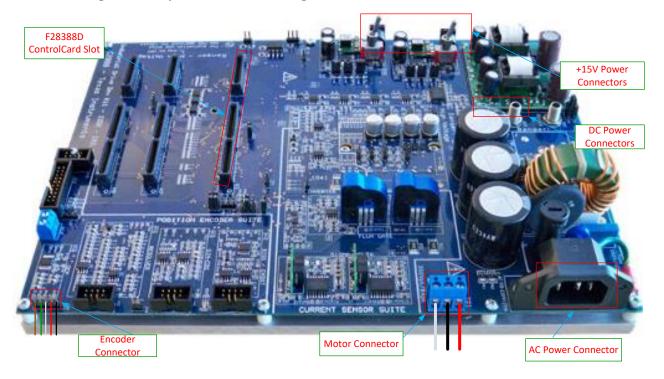

#### 3.1.5 TMDSFSIADAPEVM

Figure 17 shows the layout of TMDSFSIADAPEVM, on-board switches setting as marked. Please refer to the TMDSFSIADAPEVM FSI Adapter Board User's Guide for details.

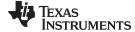

J2: FSI connector for controlCard • LVDS transceiver power select Primary side PWR slect Select 3.3V power to primary side MCU080-E2 J1: FSI connector for ul ..... 80 ..... 60 ..... LaunchPad 1111110 LVDS signal select LVDS RX port LVDS TX port

Figure 17. Layout and Switches Setting of TMDSFSIADAPEVM

#### 3.2 Software

The firmware of the design is released within the C2000Ware MotorControl SDK. To run the design the required software is the following:

- Download and install the latest version of Code Composer Studio
- Download and install he latest version of C2000Ware MotorControl SDK.
- Download and install TwinCAT3 from the Beckhoff

# 3.2.1 Open project using CCS

The design includes multiple projects that run on F2838x for master node and on F28004x for slave nodes. Be sure to download and install MotorControl software development kit (SDK) for C2000™ MCUs software package revision 3.00.00.00 or later in the default install path.

- multi\_axis\_master\_ctrl\_f2838x\_CPU1 speed and position control loops for all axes on CPU1 of F2838x.
- multi\_axis\_master\_drive\_f2838x\_CPU2 main axis motor drive on CPU2 of F2838x.
- multi\_axis\_master\_ecat\_f2838x\_cm EtherCAT communication with PC on cortex-m4 of F2838x
- multi\_axis\_slave\_node<n>\_f28004x\_cpu slave axis #<n> motor drive on CPU of F28004x, where <n> is 1, 2, 3, or 4.

Use the following steps to get started:

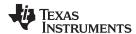

- 1. Install the CCS software (version 9.2 or later).
- 2. Open the CCS software. Create the CCS workspace.
- 3. Go to View > Resource Explorer. Below the Resource Explorer, go to Software > C2000Ware\_MotorControl\_SDK\_<version>.
- 4. Below C2000Ware\_MotorControl\_SDK\_<version>, select Solutions > tidm 02006 multi axis drive > F2838x for master node, or F28004x for slave nodes.
- 5. After selecting the CCS project, click **Import to IDE** on the top right corner. This action imports the project into the CCS workspace environment.

# 3.2.2 Project Structure

When the projects are imported in CCS respectively, the project includes device-independent and devicespecific files.

The solution-specific and device-independent files are <solution>\_<function>.c/.h, where <solution> is "multi\_axis\_", and <function> is ctrl, comm or drive. These files are responsible for the control, drive and communication functions of the solution.

The board-specific and device-specific files are <solution>\_hal\_<core>.c/.h, where <core> is CPU1, CPU2, or CM. These files consists of device-specific drivers to run the solution.

The project explorer displays the structure of "multi\_axis\_master\_ctrl\_f2838x\_CPU1" project inside CCS as shown in Figure 18.

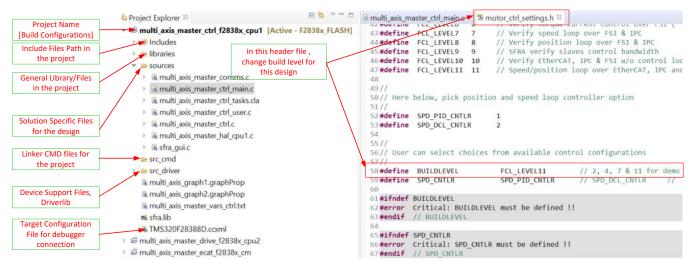

Figure 18. Project Explorer View of Master Control Project

The project explorer displays the structure of **multi\_axis\_master\_drive\_f2838x\_CPU2** project inside CCS as shown in Figure 19.

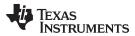

Figure 19. Project Explorer View of Main Axis Drive Project

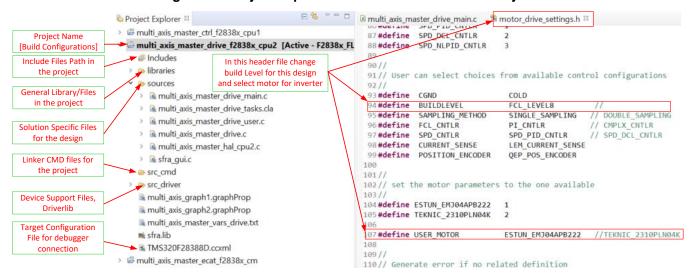

The project explorer displays the structure of **multi\_axis\_master\_ecat\_f2838x\_cm** project inside CCS as shown in Figure 20.

Figure 20. Project Explorer View of EtherCAT Communication Project

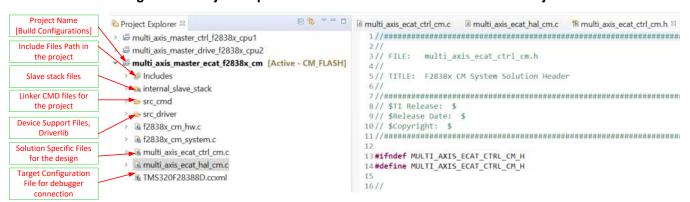

The project explorer displays the structure of **multi\_axis\_slave\_node<n>\_f28004x\_cpu** project inside CCS as shown in Figure 21, where <n> is 1, 2, 3 or 4. Each slave drive project uses the same project structure and shares most of files, the only different files are multi\_axis\_slave\_node<n>.c and the included header file multi\_axis\_slave\_node<n>.h, where n is 1, 2, 3, or 4.

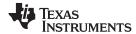

Project Explorer ™ multi\_axis\_slave\_main.c ™ motor\_drive\_settings.h 33 Project Name multi\_axis\_slave\_node1\_f28004x\_cpu\_[Active - Fi [Build Configurations] 101 **▶** Includes In this header file change Include Files Path in 103// User can select choices from available control configurations build Level for this design libraries the project 104/ and select motor for inverter sources 105 #define CGND General Library/Files Maria multi axis slave comms.c 106#define BUILDLEVEL FCL\_LEVEL8 // LEVEL 4, 8 for demo in the project SINGLE SAMPLING > R multi axis slave drive tasks.cla 107 #define SAMPLING METHOD SINGLE SAMPLING 108#define FCL CNTLR // CMPLX CNTLR PI CNTLR > @ multi\_axis\_slave\_drive.c 109 #define SPD CNTLR SPD PID CNTLR // SPD DCL CNTLR **Solution Specific Files** > 🖪 multi\_axis\_slave\_hal.c // SPD NLPID CNTLR for the design > @ multi\_axis\_slave\_main.c 111#define CURRENT SENSE LEM CURRENT SENSE 112 #define POSITION\_ENCODER QEP\_POS\_ENCODER > multi\_axis\_slave\_node1.c Linker CMD files for > Mac multi\_axis\_slave\_user.c the project 114/ > k sfra\_gui.c 115// set the motor parameters to the one available src\_cmd 116/ Device Support Files. 117#define ESTUN EMJ04APB222 src driver 118 #define TEKNIC\_2310PLN04K Driverlib multi\_axis\_graph1.graphProp multi\_axis\_graph2.graphProp 120 #define USER\_MOTOR // ESTUN\_EMJ04APB222 TEKNIC 2310PLN04K **Target Configuration** multi\_axis\_slave\_vars.txt File for debugger 122 // connection m sfra.lib 123// Generate error if no related definition ★ TMS320F280049C\_LaunchPad.ccxml

Figure 21. Project Explorer View of Slave Axis Drive Project

In this reference design, the number of the supported nodes is 4. The designer may increase or decrease the number as shown in Figure 22.

- 1. Open the multi\_axis\_slave\_node<n>.h.
- 2. Change the GPIO assignment for the FSI signals according to the hardware board.
- 3. Change the FSI NODE USE and FSI NODE NEXT definition. Define the FSI NODE USE to FSI SLAVE N<n>, where n represents the slave number in the daisy-chain loop (i.e. 1, 2, 3, etc.). Define FSI NODE NEXT to FSI SLAVE N<m>, where m must be equal to n+1. Both FSI\_NODE\_USE and FSI\_NODE\_NEXT can be set to FSI\_SLAVE\_N1 if there is only one slave node in the system.
- 4. Open multi axis fsi shared.h
- 5. Define FSI\_NODES to the maximum number of the supporting nodes which must be less than 15.
- 6. Define FSI NODE LAST to FSI SLAVE N<n>, where n equals to the total number of nodes in the chain. For example, the n should be equal to 4 if there are 4 slave nodes in the system.

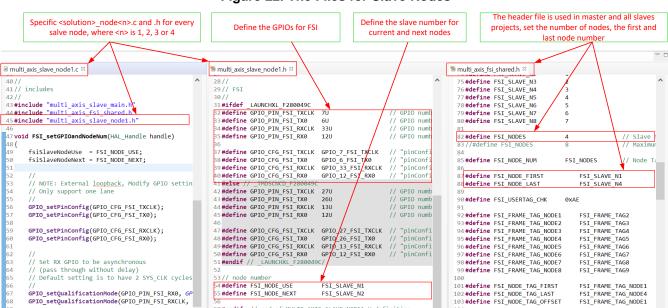

Figure 22. The Files for Slave Nodes

57#endif // end of MULTI AXIS SLAVE NODE1 H definition

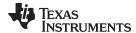

# 3.2.3 Running the Project

The system is gradually built up in order for the final system to be confidently operated. Multiple phases of the incremental system build are designed to verify the major software modules used in the system. Table 2, Table 3, and Table 4 summarize the core modules testing and use at each build level in the incremental system build approach.

Table 2. Functions Verified at Each Build Level in Master Control Project

| Level 1  | Verify HAL, peripherals configuration, control ISR, IPC with CPU2                                       |
|----------|----------------------------------------------------------------------------------------------------|
| Level 2  | verify main-axis drive via IPC, master (IDDK) runs standalone                                           |
| Level 3  | verify EtherCAT and IPC for main-axis without running motor, master (IDDK) runs standalone              |
| Level 4  | verify main-axis drive via EtherCAT&IPC                                                                 |
| Level 5  | verify FSI functions, need setup the system with master node and at least one slave node. (No EtherCAT) |
| Level 6  | verify the torque current control over FSI. (No EtherCAT)                                               |
| Level 7  | verify speed loop control over FSI (No EtherCAT)                                                        |
| Level 8  | verify position loop control over FSI (No EtherCAT)                                                     |
| Level 9  | integrate SFRA to verify the speed loop for slave node on master (No EtherCAT)                          |
| Level 10 | verify EtherCAT, IPC and FSI integartion without control loop                                           |
| Level 11 | verify speed or position loop over EtherCAT, IPC and FSI                                                |
|          |                                                                                                    |

#### NOTE:

- Select the build level in motor\_ctrl\_settings.h
- Make sure that main-axis drive is verified by running level1~level5 one by one in Table 3 before run the level 2, 3, 4, 6, 7, 8, 9, 10, and 11 as shown in Table 2.
- Make sure that all slave axes drives are verified independently by running level1~level5 one by one as shown in Table 4 before run level 6, 7, 8, 9, 10 and 11 as shown in Table 2.

# Table 3. Functions Verified at Each Build Level in Main Axis Drive Project

| Level 1 | verify HAL configuration, SVGEN and PWM generation                                         |
|---------|--------------------------------------------------------------------------------------------|
| Level 2 | verify ADC and offset calibration, QEP and speed measurement with open loop running        |
| Level 3 | verify closed current (torque) loop suing FCL with the position angle from encoder and FCL |
| Level 4 | verify closed speed loop and FCL                                                           |
| Level 5 | verify closed position loop                                                                |
| Level 6 | integrate SFRA and verify closed speed loop                                                |
| Level 7 | verify IPC without drive control                                                           |
| Level 8 | torque control on CPU2, the reference speed/position from CPU1 over IPC                    |
| Level 9 | integrate SFRA for tuning current loop over IPC                                            |

#### NOTE:

 Run level1~level5 one by one in Table 3 before run level 8 and level 9 to implement main axis drive over IPC

# Table 4. Functions Verified at Each Build Level in Slave Axis Drive Project

| Level 1 | verify HAL configuration, SVGEN and PWM generation                                         |
|---------|--------------------------------------------------------------------------------------------|
| Level 2 | verify ADC and offset calibration, QEP and speed measurement with open loop running        |
| Level 3 | verify closed current (torque) loop suing FCL with the position angle from encoder and FCL |
| Level 4 | verify closed speed loop and FCL                                                           |
| Level 5 | verify closed position loop                                                                |

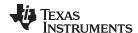

### Table 4. Functions Verified at Each Build Level in Slave Axis Drive Project (continued)

| Level 6 | integrate SFRA and verify closed speed loop                                                                        |  |
|---------|----------------------------------------------------------------------------------------------------|--|
| Level 7 | verify IPC without drive control                                                                                   |  |
| Level 8 | torque control on slave, receive the reference speed/position from master over FSI                                 |  |
| Level 9 | integrate SFRA for tuning current loop. Torque control on slave, the reference speed/position from master over FSI |  |

#### NOTE:

 Run level1~level5 one by one in Table 4 before run level 8 and level 9 to implement slave axis drive over FSI.

# 3.2.3.1 System Software Integration Configuration

Each project has multiple build levels, so there are many combinations of builds in the design. The following are some key combination selections at build level to run the design.

- 1. Verify IPC between CPU1 and CPU2 without motor drive
  - a. Don't connect the motor to TMDXIDDK379D. It's not necessary to connect slave drive at this point.
  - b. Set build level to level 1 in "motor\_ctrl\_settings.h" in "multi\_axis\_master\_ctrl\_f2838x\_CPU1" project. Build, load and run the program on CPU1 of F2838x.
  - c. Set build level to level 7 in "motor\_drive\_settings.h" in "multi\_axis\_master\_drive\_f2838x\_cpu2" project. Build, load and run the program on CPU2 of F2838x.
- 2. Verify EtherCAT between F2838x and TwinCAT on PC
  - a. Don't connect the motor to TMDXIDDK379D. It's not necessary to connect slave drive at this point.
  - b. Set build level to level 3 in "motor\_ctrl\_settings.h" in "multi\_axis\_master\_ctrl\_f2838x\_CPU1" project. Build, load and run the program on CPU1 of F2838x.
  - c. Build, load and run the "multi axis master ecat f2838x cm" project program on CM of F2838x.
- 3. Verify EtherCAT and IPC-CPU2&CPU1
  - a. Don't connect the motor to TMDXIDDK379D. It's not necessary to connect slave drive at this point.
  - b. Set build level to level 3 in "motor\_ctrl\_settings.h" in "multi\_axis\_master\_ctrl\_f2838x\_CPU1" project. Build, load and run the program on CPU1 of F2838x.
  - c. Set build level to level 7 in "motor\_drive\_settings.h"in "multi\_axis\_master\_drive\_f2838x\_cpu2" project. Build, load and run the program on CPU2 of F2838x.
  - d. Build, load and run the "multi\_axis\_master\_ecat\_f2838x\_cm" project program on CM of F2838x.
- 4. Verify FSI between master and slaves without motor drive
  - a. Don't connect the motor to both TMDXIDDK379D and BOOSTXL-3PHGANINV.
  - b. Connect the FSI using TMDSFSIADAPEVM between master and slaves.
  - c. Set build level to level 5 in "motor\_ctrl\_settings.h" in "multi\_axis\_master\_ctrl\_f2838x\_CPU1" project. Build, load and run the program on CPU1 of F2838x.
  - d. Set build level to level 7 in "motor\_drive\_settings.h"in "multi\_axis\_slave\_node1\_f28004x\_cpu" project for each slave node. Build, load and run the program on F28004x.
- 5. Verify EtherCAT, IPC, and FSI
  - a. Don't connect the motor to both TMDXIDDK379D and BOOSTXL-3PHGANINV.
  - b. Connect the FSI using TMDSFSIADAPEVM between master and slaves.
  - c. Set build level to level 10 in "motor\_ctrl\_settings.h" in "multi\_axis\_master\_ctrl\_f2838x\_CPU1" project. Build, load and run the program on CPU1 of F2838x.
  - d. Set build level to level 7 in "motor\_drive\_settings.h"in "multi\_axis\_master\_drive\_f2838x\_cpu2" project. Build, load and run the program on CPU2 of F2838x.
  - e. Build, load and run the "multi\_axis\_master\_ecat\_f2838x\_cm" project program on CM of F2838x.
  - f. Set build level to level 7 in "motor\_drive\_settings.h"in "multi\_axis\_slave\_node1\_f28004x\_cpu"

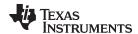

project for each slave node. Build, load and run the program on F28004x.

- 6. Verify multi-axis drive over FSI without EtherCAT
  - a. Don't connect the motor to TMDXIDDK379D.
  - b. Connect the FSI using TMDSFSIADAPEVM between master and slaves.
  - c. Connect the motor BOOSTXL-3PHGANINV and the encoder to LAUNCHXL-F280049C.
  - d. Set build level to level 7 in "motor\_ctrl\_settings.h" in "multi\_axis\_master\_ctrl\_f2838x\_CPU1" project. Build, load and run the program on CPU1 of F2838x.
  - e. Set build level to level 8 in "motor\_drive\_settings.h"in "multi\_axis\_slave\_node1\_f28004x\_cpu" project for each slave node. Build, load and run the program on F28004x.

**NOTE:** Each slave axes must be verified by using level 1 to level 5 independently before run this combination.

- 7. Verify multi-axis drive over FSI with EtherCAT
  - Connect the motor and its encoder to TMDXIDDK379D.
  - b. Connect the FSI using TMDSFSIADAPEVM between master and slaves.
  - c. Connect the motor BOOSTXL-3PHGANINV and the encoder to LAUNCHXL-F280049C.
  - d. Set build level to level 11 in "motor\_ctrl\_settings.h" in "multi\_axis\_master\_ctrl\_f2838x\_CPU1" project. Build, load and run the program on CPU1of F2838x.
  - e. Set build level to level 8 in "motor\_drive\_settings.h"in "multi\_axis\_master\_drive\_f2838x\_cpu2" project. Build, load and run the program on CPU2 of F2838x.
  - f. Build, load and run the "multi\_axis\_master\_ecat\_f2838x\_cm" project program on CM of F2838x.
  - g. Set build level to level 8 in "motor\_drive\_settings.h"in "multi\_axis\_slave\_node1\_f28004x\_cpu" project for each slave node. Build, load and run the program on F28004x.

#### NOTE:

- Main axis and slave axes motor drive must be verified by using level 1 to level 5 independently before control the motor over FSI or IPC.
- The detailed operation steps about combination 7 as show in Section 3.2.3.2, Section 3.2.3.3, Section 3.2.3.4, and Section 3.2.3.5. The other combinations can refer to these sections also, only need to set the specific build level as above lists.

#### 3.2.3.2 Run the Master Control Code on CPU1 of F2838x

- 2. Open **motor\_ctrl\_settings.h** and then select the build level 11 by setting the BUILDLEVEL to FCL\_LEVEL11 (#define BUILDLEVEL FCL\_LEVEL11).

# NOTE:

- This reference design only shows the final build level, FCL\_LEVEL11 to test the whole functions. To understand and operate the design, the builds must be done individually.
- The detailed operation of CCS are introduced in Dual-Axis Motor Control Using FCL and SFRA On a Single C2000™ MCU.
- Control power supply to the IDDK is only needed for this build level, therefore, you can turn off the high voltage dc power at this point.
- 3. Right-click the project name and then click **Rebuild Project**.
- 4. When the build is completed, click the **Debug** button or **Run > Debug**, that launches a debugging session. In the case of dual CPU devices, a window might appear to select the CPU debug must be performed. In this step, select **CPU1**. The project then loads on the device for CPU1, and CCS debug perspective becomes active. The code halts at the start of the main routine.

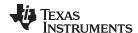

- To add the variables in the watch and expressions window by right-clicking within the Expressions Window and importing the multi\_axis\_master\_vars.txt file from the debug directory at: \ti\c2000\C2000Ware MotorControl SDK <version>\solutions\common\sensored foc\debug.
- 6. With appropriate variables required to debug the system. Click the **Continuous Refresh** button on the watch window to enable continuous update of values from the controller.
- 7. To enable real-time mode by hovering the mouse on the buttons on the buttons on thee horizontal toolbar and clicking the "Enable Silicon Real-time Mode" button.
- 8. Run the project by clicking on "Resume" button.
- 9. Set "enableCtrlFlag" to 1 in watch window. In the build levels without enabling FSI, such as level1~level4, the variable named "sysVars.isrTicker" is incrementally increased as seen in the watch windows, to confirm the interrupt working properly. In other levels, the variable is only increased after FSI handshake completed successfully.

**NOTE:** In F2838x\_FLASH build configuration, the *enableCtrlFlag* is set to 1 automatically after a delay.

- 10. Monitor fsiHandShakeState in the watch window if the value of the variable equals to FSI\_HANDSHAKE\_DONE, that means the handshake process completes.
- 11. Set sysVars.ecatCtrlSet to enable or disable the setting command or reference value from TwinCAT3 over EtherCAT.
  - a. If set sysVars.ecatCtrlSet to ECAT\_CTRL\_DISABLE, the control command and speed/position reference values are set in the watch window.
    - i. If set sysVars.ctrlSynSet to CTRL\_SYN\_DISABLE, the main axis and each slave axis are controlled respectively. The main axis is controlled by setting ctrlVars[0].ctrlStateSet and ctrlVars[0].ctrlSpeedRef, the slave axis #1, #2, #3 or #4 is control by setting ctrlVars[n].ctrlStateSet and ctrlVars[n].ctrlSpeedRef (n= 1, 2, 3, or 4 accordingly).
    - ii. If set sysVars.ctrlSynSet to CTRL\_SYN\_ENABLE, the main axis and all slave axes are controlled simultaneously by setting sysVars.ctrlStateSet and sysVars.speedSet.
  - b. If set sysVars.ecatCtrlSet to ECAT\_CTRL\_ENABLE, the control command and speed/position reference values are set by the communication data from TwinCAT3 on PC as Section 3.2.3.4.

#### 3.2.3.3 Run the Main Axis Drive Code on CPU2 of F2838x

- Open the CCS workspace of the master, and import main axis drive project by clicking Project >
   Import CCS Projects... in CCS menu. Select the multi\_axis\_master\_drive\_f2838x\_cpu2 by
   browsing to the folder: \ti\c2000\C2000Ware\_MotorControl\_SDK\_<version>
   \solutions\tidm\_02006\_multi\_axis\_drive\f2838x\ccs\sensored\_foc
- 2. Open motor\_drive\_settings.h and select the build level 8 by setting the BUILDLEVEL to FCL\_LEVEL8 (#define BUILDLEVEL FCL\_LEVEL8).

#### NOTE:

- In this design guide, just shows the final build level, FCL\_LEVEL8 to test whole system functions. The builds from LEVEL1 to LEVEL6 must be done one by one for the main axis drive code to validate motor drive modules on the inverter. Refer to *Dual-Axis Motor Control Using FCL and SFRA On a Single C2000™ MCU* to do these steps to build and run the code with different incremental builds.
- Do not "turn on" the high voltage dc power until indicated. Control power supply
  to the IDDK is alone needed for this build level, therefore, you can turn off the
  high voltage dc power at this point.
- 3. Right-click the project name and click **Rebuild Project**.
- 4. When the build is completed, go to **Debug Perspective**. From within the debug window, click **Debug Probe/C28x CPU2**, right click and select **Connect Target**.
- 5. After connected the target, select Run > Load > Load Program..., and then select the related program

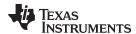

for CPU2 by clicking **Browse project..** as shown in Figure 23. Click the **OK** button on the pop-up window, the program then loads on the device for CPU2. The code halts at the start of the main routine.

Figure 23. Load Program to Memory for CPU2 or CM

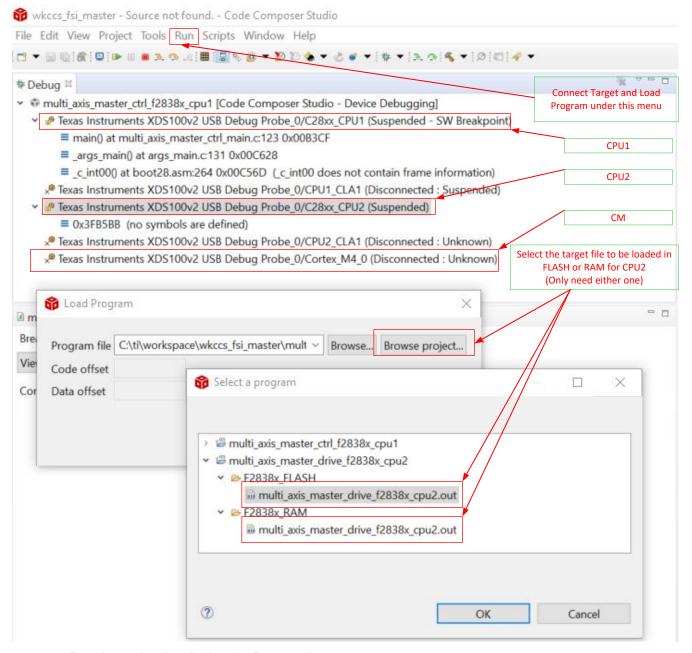

- 6. Run the project by clicking the **Resume** button.
- 7. Set enableDriveFlag to 1 in watch window. The variable named motorVars.isrTicker is incrementally increased as seen in the watch windows, to confirm the interrupt working properly.

**NOTE:** In F2838x\_FLASH build configuration, the enableDriveFlag will be set to 1 automatically after a delay.

8. Unlike the previous build levels (LEVEL1 ~ LEVEL6), here the commands received by the controller are not looped back and are used to actually set the operational mode or references for the main axis drive. The operational command and status of the main-axis drive is set via CPU1 > IPC > CPU2 and

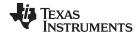

sent back via CPU2 > IPC > CPU1.

**NOTE:** Since this build level attempts to drive the motor, high voltage dc power to IDDK can be turned on at this point.

9. Check motorVars.faultStatusFlag value in watch window, if the value equals to 0, that means there is no any fault trip.

#### 3.2.3.4 Run the EtherCAT Communication Code on CM of F2838x

- 2. Ensure that CPU1 is actively running the project described in the previous section handing off the EtherCAT ownership to CM.
- 3. Besides USB connection between controlCARD and computer for JTAG purposes, connect an Ethernet cable between controlCARD RJ45 Port 0 and computer
- 4. Right-click the project name and click Rebuild Project.
- 5. When the build is completed, go to Debug Perspective. From within the Debug Probe/Cortex\_M4\_0, right-click and select Connect Target.
- After connecting the target, select Run > Load > Load Program..., and then select the related program
  for CM by clicking Browse project.. as similarly shown in Figure 23. Click the OK button on the popup window, the program then loads on the device for CM. The code halts at the start of the main
  routine.
- 7. Run the project by clicking the Resume button. This would configure the F2838x EtherCAT slave controller and also the IPC on CM side for data transfer between CM and CPU1.
- 8. Set enableECATFlag to 1 in watch window. The variable named mainLoopCntr is incrementally increased as seen in the watch windows, to confirm the program working properly.
  - Now the EtherCAT slave controller is ready to connect to EtherCAT master, and in this design, the EtherCAT master is TwinCAT3 running on PC.
- Please refer to Section 12. (Setup TwinCAT), Section 12.4 (Scanning for EtherCAT Devices via TwinCAT), and Section 12.5 (Program ControlCard EEPROM for ESC) in EtherCAT-Based Connected Servo Drive Using Fast Current Loop on PMSM. In this step, use the ESI file ( F2838x\_CM\_ECAT\_multi\_axis\_drive.xml available at \ti\c2000\C2000Ware\_MotorControl\_SDK\_<version> \solutions\tidm\_02006\_multi\_axis\_drive\f2838x\ssc\_configuration).

**NOTE:** Please refer to the EtherCAT Slave Controller Software User's Guide details details how to setup the EtherCAT master software (TwinCAT) on your compute. The guide available at \ti\c2000\C2000Ware\_<version>\libraries\communications\Ethercat\f2838x\docs

10. Within TwinCAT, expand the explorer to the EtherCAT box (I/O > Devices > Device 2 (EtherCAT) > TI Box 1 (F2838x\_CM\_ECAT\_multi\_axis\_drive). The Input mapping and Output mapping as shown in Figure 24.

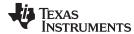

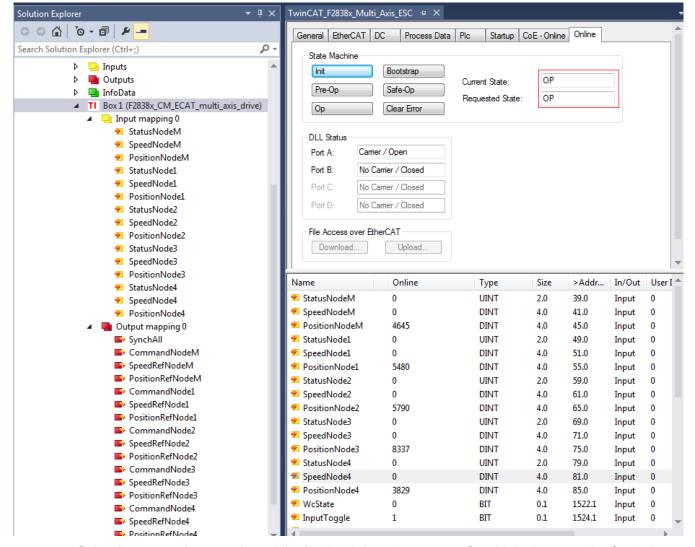

Figure 24. Inputs and Outputs in TwinCAT Solution Explorer

- 11. Select Input mapping 0 to view all the feedback from the system. Or add the inputs to the Symbol Watch as shown in Figure 25. Right click the selected input, and then click **Add to Watch**. The following inputs are the feedback parameters monitored via EtherCAT.
  - a. StatusNode<n>, the status from the main axis or slave axes, where n is M (Main Axis), 1 (Axis #1), 2 (Axis #2), 3 (Axis #3), 14(Axis #4). 0-Stop the motor, 1-Speed control, 2-Position control, 3-Reset the state, 4-Had a fault from the axis controller.
  - b. SpeedNode<n>, the feedback speed from main and slave nodes.
  - c. PositionNode<n>, the feedback position from main and slave nodes.

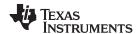

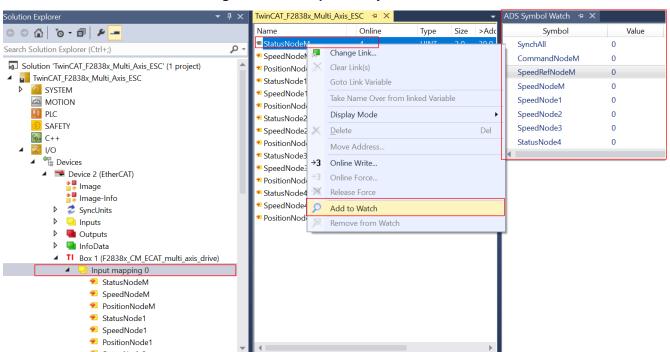

Figure 25. Add Inputs to Symbol Watch

- 12. Select Output mapping 0 to set the control command or reference value to the main axis and slave axes as shown in Figure 26. Right click the output, select Online Write, set the target value for the output, and then click the **OK** button.
  - a. SynchAll, 0-disable synchronization to control all axes respectably. 1- enable synchronization to control simultaneously. All reference command/speed/position will be set by CommandNodM/SpeedRefNodM/PositionRefNodeM.
  - b. CommandNode<n>, the command to the nodes, where n is M (Main Axis), 1 (Axis #1), 2 (Axis #2), 3 (Axis #3), 14(Axis #4). 0-Stop the motor, 1-Speed control, 2-Position control, 3-Reset the state.
  - c. SpeedRefNode<n>, the reference speed for the related node
  - d. PositionRefNode<n>, the reference speed for the related node

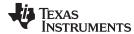

ution Explorer TwinCAT\_F2838x\_Multi\_Axis\_ESC 😕 🗙 Symbol Name Value G O 🟠 To - 🗊 🔑 💻 Online Type Size >Ad Type SvnchAll 0 UINT Search Solution Explorer (Ctrl+ ρ. Change Link CommandNodeM 0 0 UINT StatusNodeM SpeedRefNodeM 0 Clear Link(s) 0 DINT SpeedNodeM PositionRefNodeM 0 Goto Link Variable 0 DINT PositionNodeM CommandNode1 Take Name Over from linked Variable 0 DINT StatusNode1 SpeedRefNode1 0 SpeedNode1 0 DINT Display Mode PositionRefNode1 0 PositionNode1 DINT 0 CommandNode2 0 Delete Del StatusNode2 UINT SpeedRefNode2 0 0 Move Address SpeedNode2 PositionRefNode2 PositionNode2 0 →3 Online Write... CommandNode3 StatusNode3 SpeedRefNode3 0 Online Force. SpeedNode3 Set Value Dialog × PositionRefNode3 0 - Release Force PositionNode3 CommandNode4 StatusNode4 Add to Watch OK Dec SpeedRefNode4 SpeedNode4 Remove from Watch PositionRefNode4 0x0000 Cancel PositionNode4 Hex: Output mapping 0 Float: SynchAll CommandNodeM SpeedRefNodeM Hex Edit.. Bool PositionRefNodeM 2 CommandNode1 00 00 SpeedRefNode1 ○1 ○8 ●16 ○32 ○64 ○? Bit Size PositionRefNode1 CommandNode2

Figure 26. Set Control Command or Reference to Main and Slave Axes

#### 3.2.3.5 Run the slave axis drive code on CPU of F28004x

- Open a CCS workspace of the slave, and import slave axis drive project by clicking Project->Import
  CCS Projects... in CCS menu. Select the multi\_axis\_slave\_node<n>\_f28004x\_cpu by browsing to the
  folder: \ti\c2000\C2000Ware\_MotorControl\_SDK\_<version>
  \solutions\tidm 02006 multi axis drive\f28004x\ccs\sensored foc.
- Open motor\_drive\_settings.h.h and select the build level 8 by setting the BUILDLEVEL to FCL LEVEL8 (#define BUILDLEVEL FCL LEVEL8)
- 3. Right-click the project name and click **Rebuild Project**.
- 4. When the build is completed, click the **Debug** button or **Run > Debug**, which launches a debugging session and CCS debug perspective becomes active. The code halts at the start of the main routine.

# NOTE:

- This design guide only shows the final build level, FCL\_LEVEL8 to test whole system functions. The builds from LEVEL1 to LEVEL6 must be done one by one for the slave axis drive code to validate motor drive modules on the inverter. Refer to *Dual-Axis Motor Control Using FCL and SFRA On a Single C2000<sup>TM</sup> MCU* to do these steps to build and run the code with different incremental builds.
- Must turn on the dc power to the BOOSTXL-3PHGANINV at this point.
- 5. To add the variables in the watch and expressions window by right-clicking within the Expressions Window and importing the multi\_axis\_slave\_vars.txt file from the debug directory at: \ti\c2000\C2000Ware\_MotorControl\_SDK\_<version>\solutions\common\sensored\_foc\debug.
- 6. With appropriate variables required to debug the system. Click the **Continuous Refresh** button in the watch window to enable continuous update of values from the controller.
- 7. Enable real-time mode by hovering the mouse on the buttons of the horizontal toolbar and clicking the Enable Silicon Real-time Mode button.
- 8. Run the project by clicking the **Resume** button.
- 9. Set enableFlag to 1 in watch window. In the build levels without enabling FSI, such as level1~level6, the variable named motorVars.isrTicker is incrementally increased as seen in the watch windows, to

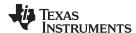

confirm the interrupt working properly. In other levels, the variable is only increased after FSI handshake completed successfully.

#### NOTE:

- In F28004x\_FLASH build configuration, the enableFlag will be set to 1 automatically after a delay.
- 10. Monitor fsiHandShakeSate in watch window if the value of the variable equals to FSI\_HANDSHAKE\_DONE, that means the handshake process completes.
- 11. Unlike the previous build levels (LEVEL1 ~ LEVEL6), here the commands received by the controller are not looped back and are used to actually set the operational mode or references for the slave axis drive. The operational command and status of the slave axis drive is set over FSI.
- 12. Check the motorVars.faultStatusFlag value in watch window, if its value equals to 0, that means there is no any fault trip.

In this design, there are four slave nodes, follow the same operation steps for open and load these four projects in the slave controller.

# 3.2.3.6 Run the system

As Section 3.2.3.2, Section 3.2.3.3, Section 3.2.3.4, and Section 3.2.3.5, load the related project into the master and slave controllers. And then follow the power-up or running sequencing to run the system.

- 1. If the code runs in FLASH standalone, the enable<nn>Flag will be set automatically after a delay. The system requires strict power-up sequencing as one of the following two options.
  - a. Power on the master board first, and then power on the last slave node (#4) to the first slave node (#1) one by one.
  - b. Or, power on all slave nodes first, wait for a delay, and then power the master board.
- 2. If the code runs in RAM with CCS, the enable<nn>Flag need to set to 1 by manual in CCS.
  - a. Run the multi\_axis\_master\_ctrl\_f2838x\_cpu1 project and set the enableCtrlFlag to 1 in the debug window of CCS.
  - b. Run the multi\_axis\_master\_drive\_f2838x\_cpu2 project and set the enableDriveFlag to 1 in the debug window of CCS.
  - c. Run the multi\_axis\_master\_ecat\_f2838x\_cm, the enableECATFlag is set automatically by the program.
  - d. Run all slave nodes one by one from the last slave node (#4) to first slave node (#1). Set the enableFlag to 1 in CCS accordingly.

The LED (D1) on F28388D controlCard flashes quickly that means the motor drive program on CPU2 works well via IPC with CPU1. The LED (D2) flashes slowly that means handshake completes on master. A LED (D4) on LaunchPad flashes quickly that means handshake completes on this node. If these LED don't work as above, the system needs reset to make the handshaking work.

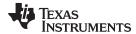

# 3.3 Testing and Results

# 3.3.1 Test Setup

#### **CAUTION**

Before you begin to test, to prevent damage to the motor drive board, ensure all boards are turned off, and then follow Section 3.2.3 running projects for the design.

Before mounting the BoosterPack and FSI adapter board to the F280049C Launchpad, ensure that jumpers on LaunchPad, FSI Adapter board and BoosterPack are set correctly as shown in Figure 14, Figure 15 and Figure 17. The motor is a PMSM motor with both QEP and HALL sensors available on its headers J4 and J10, respectively. The control scheme is based on QEP feedback; therefore, only the QEP header J4 is fed into the LaunchPad. The BoosterPack and FSI adapter board suggested for this evaluation will mount directly on to the LAUNCHXL-F280049C. Make sure to match the orientation of inverter BoosterPacks as shown in Figure 9 before mounting. Mount the inverter BoosterPack on LaunchPad connectors J1-J4, mount the FSI adapter board on LaunchPad connectors J5-J8. Until instructed, leave the BOOSTXL-3PhGaNInv output headers and QEP headers open. When instructed to connect motor, connect the motor terminal to BOOSTXL-3PhGaNInv connector terminal and motor's encoder header to J12(EQEP1) connector on LaunchPad listed in Table 5. The slave node system setup as shown in Figure 27.

Figure 27. BOOSTXL-3PhGaNInv and TMDSFSIADAPEVM Assembly with LAUNCHXL-F280049C

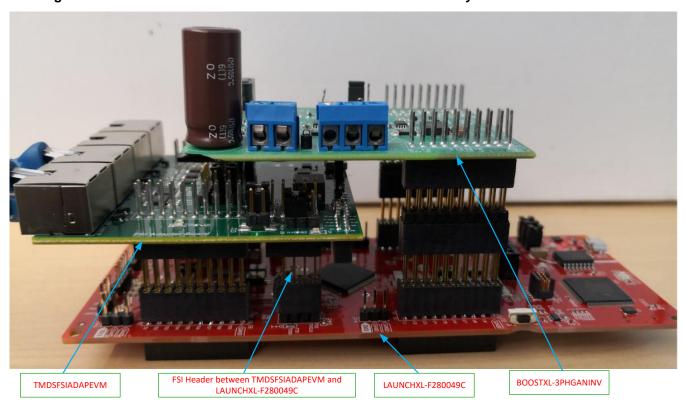

Table 5. Motor Power Lines and Encoder Wires Connections for Slave Node

| PIN NUMBER              | SIGNAL | PIN NUMBER                 | SIGNAL | COLOR |
|-------------------------|--------|----------------------------|--------|-------|
| J3 on BOOSTXL-3PhGaNInv |        | LVSERVOMTR Motor Connector |        |       |
| 1                       | VA     | 1                          | U      | Black |

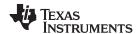

Table 5. Motor Power Lines and Encoder Wires Connections for Slave Node (continued)

| 2                    | VB    | 2                      | V        | Red    |
|----------------------|-------|------------------------|----------|--------|
| 3                    | VC    | 3                      | W        | White  |
| J12 on LAUNCHXL-F280 | 049C  | Encoder Connector (J4) |          |        |
| 1                    | QEP1A | 1                      | ENC A+   | Blue   |
| 2                    | QEP1B | 2                      | ENC B+   | Orange |
| 3                    | QEP1I | 3                      | ENC I+   | Brown  |
| 4                    | +5V   | 4                      | +5VDC IN | Red    |
| 5                    | GND   | 5                      | GND      | Black  |

Before assembling TMDXCNCD28388D and TMDSFSIADAPEVM with TMDXIDDK379D, ensure that jumpers on these three boards are set correctly as shown in Figure 13, Figure 16, and Figure 17. When instructed to connect motor, connect the motor terminal to connector terminal and motor's encoder header to QEP connector TMDXIDDK379D listed in Table 6. The master node system setup as shown in Figure 28.

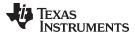

Figure 28. TMDXCNCD28388D and TMDSFSIADAPEVM Assembly with TMDXIDDK379D

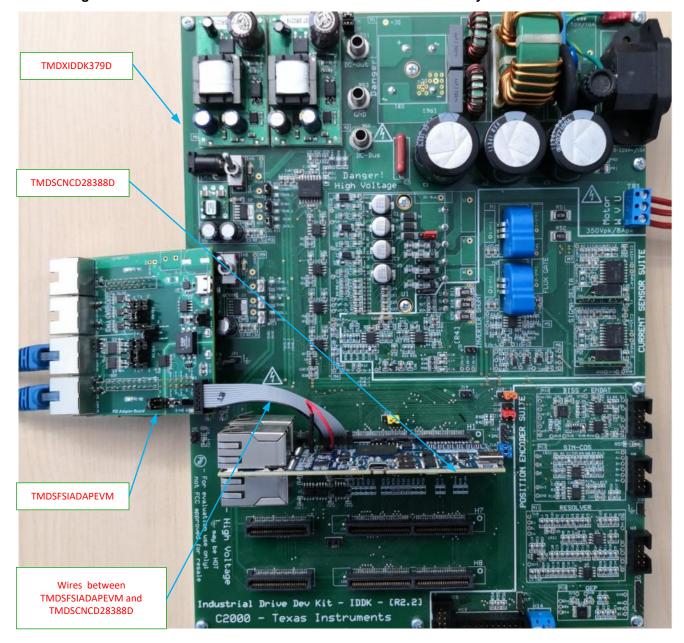

33

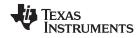

#### Table 6. Motor Power Lines and Encoder Wires Connections for Master Node

| Pin No.             | Signal | Pin No.                   | Signal | Color  |
|---------------------|--------|---------------------------|--------|--------|
| TB1 on TMDXIDDK379D |        | HVPMSMMTR Motor Connector |        |        |
| 1                   | U      | 1                         | U      | Red    |
| 2                   | V      | 2                         | V      | Black  |
| 3                   | W      | 3                         | W      | White  |
| H2 on TMDXIDDK379D  |        | Encoder Connector         |        |        |
| 1                   | QA     | 1                         | A+     | Brown  |
| 2                   | QB     | 2                         | B+     | Yellow |
| 3                   | QI     | 3                         | C+     | White  |
| 4                   | +5V    | 4                         | PG 5V  | Red    |
| 5                   | GND    | 5                         | PG 0V  | Black  |

Figure 29 shows the test platform setup for this design. The master and slave nodes of multi-axis drive system are connected over FSI using daisy-chain topology.

Figure 29. Test Platform for Multi-axis Drive over FSI

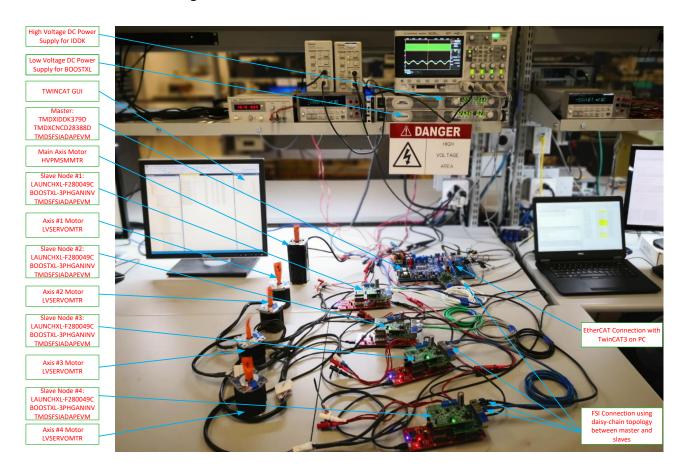

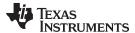

#### 3.3.2 Test Results

The operation and test result at those build levels (LEVEL1~LEVEL6) for motor drive in main or slave axis are described in application report *Dual-Axis Motor Control Using FCL and SFRA On a Single C2000<sup>TM</sup> MC* in detail.

The following results are tested in the final system by setting the build level in each project separately as below

- multi\_axis\_master\_ctrl\_f2838x\_cpu1 define BUILDLEVEL to FCL\_LEVEL11
- multi\_axis\_master\_drive\_f2838x\_cpu2 define BUILDLEVEL to FCL\_LEVEL8
- multi\_axis\_master\_ecat\_f2838x\_cm only one build level
- multi\_axis\_slave\_node(n)\_f28004x\_cpu define BUILDLEVEL to FCL\_LEVEL8

Figure 30 shows the speed curve of each slave axis and main axis using CCS graph tool with datalog function. The result shows there is no significant difference between all the axes.

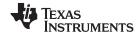

ローマ 日間・北井田が田田・「日のナー・・・・「日中町 ≥ DualTimeA -0 1.800x10-01 1.200x10-0 Reference Speed from 1.200x10<sup>-01</sup> Feedback Speed of main axis 0.1pu (25Hz) to 0.3pu(75Hz) 6.000x10<sup>-03</sup> 6.000x10-0 0.000 0.000 134660 +450 134660 +400 \*\*\*\* \* B B \* \* B B \* \* B <u>►</u> DualTimeA 2.800x10-0 2.800x10-01 2.400v10-0 2.400v10-01 2.000x10-0 2.000x10-01 1.600x10-0 1.600x10-01 1.200x10 Feedback Speed of axis #1 1.200x10-0 Feedback Speed of axis #2 8.000x10 8.000x10-4.000x10<sup>-0</sup> +450 121860 +100 +400 121860 +100 +150 +350 +400 ≥ DualTimeA -2 3.600x10-01 3.600v10-01 3.000x10<sup>-0</sup> 3.000x10-01 2.400x10<sup>-0</sup> 2.400x10<sup>-01</sup> 1.800x10<sup>-0</sup> Feedback Speed of axis #3 Feedback Speed of axis #4 67080 +350 +400 +450 +500 +350 +400 +450 +500 職 字 司 N ▼ 公 ▼ N N N ▼ | → 回 W M M M M N ▼ 回 回 □ □ □ N N DualTime B - 0 3.600x10-0 3.600x10-0 3.000x10-0 3.000x10-0 2.400x10<sup>-0</sup> 2.400x10-01 1.800x10<sup>-0</sup> Reference Speed from 1.200x10<sup>-0</sup> Feedback Speed of main axis 0.3pu (75Hz) to 0.1pu(25Hz) +450 +200 № DualTimeA -1 3.600v10-0 3.600x10-0 3.200x10-0 3.200x10<sup>-0</sup> 2.800x10-01 2.800x10<sup>-0</sup> 2.400x10-01 2.400x10<sup>-0</sup> 2.000x10-0 1.600x10<sup>-0</sup> Feedback Speed of axis #1 Feedback Speed of axis#2 4.000x10-02 +200 b DualTimeB -2 3.600x10<sup>-0</sup> 3.600x10-0 3.000x10<sup>-0</sup> 3.000x10<sup>-0</sup> 2,400x10-01 2.400x10-01 1.800x10-01 1.800x10<sup>-0</sup> 1.200x10-01 1.200x10-01 Feedback Speed of axis #3 Feedback Speed of axis #4 6.000x10<sup>-02</sup> 77320 +150 +450 +500 +450 +500 +200 +350 +400 +100 +150 +200

Figure 30. Experiment of Main Axis and 4 Slave Axes Speed Synchronization

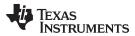

Figure 31 shows the speed curve of a slave axis and main axis, or reference and feedback speed of a motor using buffer DAC and oscilloscope. The result shows there is no significant difference between the two axes, or no significant delay between the reference and real running speed of the motor.

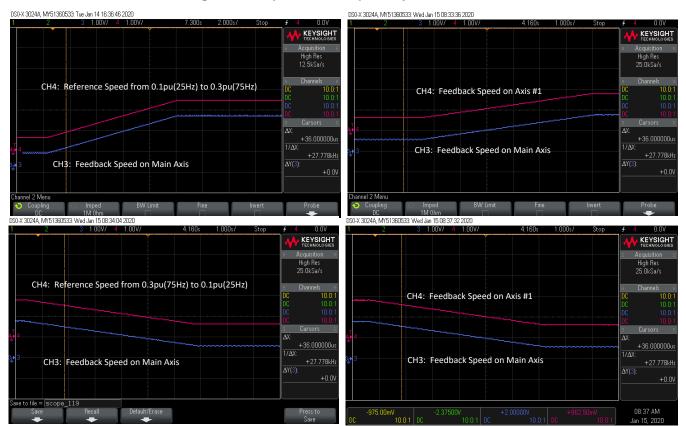

Figure 31. Experiment of Speed Synchronization

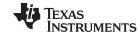

Figure 32 shows the speed curve of a slave axis and main axis, or reference and feedback speed of a motor using buffer DAC and oscilloscope.

DS0-X 3024A, MY51360533: Wed Jan 15 08:42:09 2020 DSO-X 3024A, MY51360533: Wed Jan 15 08:43:06 2020 KEYSIGHT KEYSIGHT CH4: Reference Speed = 0.15pu(37.5Hz) CH4: Reference Speed = 0.15pu(37.5Hz) +3.109995800000s 1/AX: +321.54mH CH3: Rotor Angle of Main Axis CH3: Rotor Angle of Axis #1 DS0-X 3024A, MY51360533: Wed Jan 15 08:40:07 2020 1.00V/ 4 1.00V KEYSIGHT TECHNOLOGIES KEYSIGHT TECHNOLOGIES CH4: Rotor Angle of Axis #4 CH4: Rotor Angle of Main Axis +36.000000u CH3: Rotor Angle of Axis #1 CH3: Rotor Angle of Axis #1 08:39 AM Jan 15, 2020

Figure 32. The Reference Speed and Feedback Position of Different Motor

Figure 33 shows a snapshot of the expressions window in CCS. The variable, motorVars.fclUpdateLatency\_us indicates the PWM latency that is the amount of time elapsed between the feedback sampling and PWM updating. Another variable, motorVars.focExecutionTime\_us indicates the amount of time executed by the whole FOC algorithm.

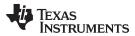

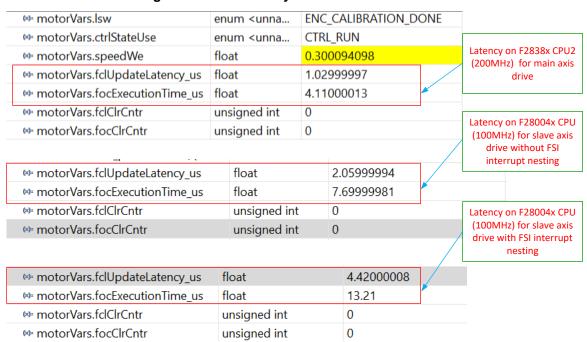

Figure 33. PWM latency and FOC execution time

Figure 34 shows a snapshot of the expressions window in CCS. These variables indicate the number of transmission times and failures. The result shows that the failure rate is very low after running over a long time.

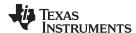

# Figure 34. Long Time Experiment of FSI Communication

| Expression               | Туре                                                 | Value                   |
|--------------------------|------------------------------------------------------|-------------------------|
| enableCtrlFlag           | unsigned int                                         | 1                       |
| ⇔ fsiRxFrameCntr         | unsigned long                                        | 0x8415FF97 (Hex)        |
| fsiTxFrameCntr           | unsigned long                                        | 0xBAE8577A (Hex)        |
| → fsiRxInt2Received      | unsigned long                                        | 0                       |
| ⇔ fsiTxInt2Received      | unsigned long                                        | 0                       |
| <ul> <li></li></ul>      | unsigned Ion                                         | [5780085,7037768,58256. |
| 60° [O]                  | unsigned long                                        | 5780056                 |
| 00-[1]                   | unsigned long                                        | 7037725                 |
| 10 [2]                   | unsigned long                                        | 5825602                 |
| 601 [3]                  | unsigned long                                        | 8385494                 |
| ✓   ✓ fsiFrameTagErrCntr | unsigned lon                                         | [0,0,0,0]               |
| tol- [O]                 | unsigned long                                        | 0                       |
| oo: [1]                  | unsigned long                                        | 0                       |
| ∞ <del>-</del> [2]       | unsigned long                                        | 0                       |
| (d) [3]                  | unsigned long                                        | 0                       |
| ✓                        | unsigned lon                                         | [0,0,1,0]               |
| oo- [O]                  | unsigned long                                        | 0                       |
| 10-[1]                   | unsigned long                                        | 0                       |
| 60· [2]                  | unsigned long                                        | 1                       |
| oo- [3]                  | unsigned long                                        | 0                       |
| ✓                        | unsigned Ion                                         | [0,0,0,0]               |
| oo: [O]                  | unsigned long                                        | 0                       |
| 00-[1]                   | unsigned long                                        | 0                       |
| 100 [2]                  | unsigned long                                        | 0                       |
| oo [3]                   | unsigned long                                        | 0                       |
| ⇔ sysVars.ecatCtrlSet    | enum <unna< td=""><td>ECAT_CTRL_DISABLE</td></unna<> | ECAT_CTRL_DISABLE       |
| ⇔ sysVars.ctrlSynSet     | enum <unna< td=""><td>CTRL_SYN_ENABLE</td></unna<>   | CTRL_SYN_ENABLE         |
| ⇔ sysVars.ctrlStateSet   | enum <unna< td=""><td>CTRL_RUN</td></unna<>          | CTRL_RUN                |
| ⇔ sysVars.ctrlModeSet    | enum <unna< td=""><td>CTRL_MODE_SPEED</td></unna<>   | CTRL_MODE_SPEED         |
| ⇔ sysVars.speedSet       | float                                                | 0.300000012             |
| ⇔ ctrlVars[0].speedWe    | float                                                | 0.299219728             |
| ⇔ ctrlVars[1].speedWe    | float                                                | 0.299299985             |
| ⇔ ctrlVars[2].speedWe    | float                                                | 0.299899995             |
| •• ctrlVars[3].speedWe   | float                                                | 0.299600005             |
| ⇔-ctrlVars[4].speedWe    | float                                                | 0.299899995             |

| _                      |                                                      |                        |
|------------------------|------------------------------------------------------|------------------------|
| fsiRxFrameCntr         | unsigned long                                        | 0x5DA6AB72 (Hex)       |
| fsiTxFrameCntr         | unsigned long                                        | 0x84389B0E (Hex)       |
| fsiRxInt2Received      | unsigned long                                        | 0                      |
| fsiTxInt2Received      | unsigned long                                        | 0                      |
| 🗸 🍃 fsiFrameActiveCntr | unsigned lon                                         | [4010388,4864654,40852 |
| oo: [O]                | unsigned long                                        | 4010399                |
| 00- [1]                | unsigned long                                        | 4864662                |
| (4)- [2]               | unsigned long                                        | 4085286                |
| oo+ [3]                | unsigned long                                        | 5916598                |
| ✓ ⑤ fsiFrameTagErrCntr | unsigned Ion                                         | [0,0,0,0]              |
| tot- [O]               | unsigned long                                        | 0                      |
| 69- [1]                | unsigned long                                        | 0                      |
| 00- [2]                | unsigned long                                        | 0                      |
| (4)- [3]               | unsigned long                                        | 0                      |
| fsiFrameCrcErrCntr     | unsigned Ion                                         | [3,3,2,3]              |
| oo- [O]                | unsigned long                                        | 3                      |
| (x): [1]               | unsigned long                                        | 3                      |
| (x)· [2]               | unsigned long                                        | 2                      |
| 00- [3]                | unsigned long                                        | 3                      |
| fsiFrameDataErrCntr    | unsigned lon                                         | [0,0,0,0]              |
| (x)· [O]               | unsigned long                                        | 0                      |
| 00- [1]                | unsigned long                                        | 0                      |
| (x): [2]               | unsigned long                                        | 0                      |
| 60-[3]                 | unsigned long                                        | 0                      |
| ⇔ sysVars.ecatCtrlSet  | enum <unna< td=""><td>ECAT_CTRL_DISABLE</td></unna<> | ECAT_CTRL_DISABLE      |
| № sysVars.ctrlSynSet   | enum <unna< td=""><td>CTRL_SYN_ENABLE</td></unna<>   | CTRL_SYN_ENABLE        |
| ⇔ sysVars.ctrlStateSet | enum <unna< td=""><td>CTRL_RUN</td></unna<>          | CTRL_RUN               |
| ₩- sysVars.ctrlModeSet | enum <unna< td=""><td>CTRL_MODE_SPEED</td></unna<>   | CTRL_MODE_SPEED        |
| ⇔ sysVars.speedSet     | float                                                | 0.300000012            |
| ⇔ ctrlVars[0].speedWe  | float                                                | 0.300359279            |
| ∞- ctrlVars[1].speedWe | float                                                | 0.299899995            |
| ⇔ ctrlVars[2].speedWe  | float                                                | 0.300099999            |
| ⇔ ctrlVars[3].speedWe  | float                                                | 0.300399989            |
| ∞ ctrlVars[4].speedWe  | float                                                | 0.300199986            |

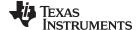

www.ti.com Design Files

# 4 Design Files

This reference design is based on the released C2000 development kits and Evaluation Module, which include LAUNCHXL-F280049C, TMDSCNCD28388D, BOOSTXL-3PHGANINV and TMDXIDDK379D. The latest FSI adapter board (TMDSFSIADAPEVM) design files are as shown in subsections, the official release TMDSFSIADAPEVM board will be available at a later time.

#### 4.1 Schematics

To download the schematics of TMDSFSIADAPEVM, see the design files at TIDA-02006.

## 4.2 Bill of Materials

To download the bill of materials (BOM) of TMDSFSIADAPEVM, see the design files at TIDA-02006.

#### 5 Software Files

To download the software files, see the design files at C2000WARE-MOTORCONTROL-SDK the multi-axis servo supporting version 3.00.00.00 will be released at a later date.

# 6 Related Documentation

- 1. Texas Instruments, C2000™ Piccolo™ F28004x Series LaunchPad™ Development Kit
- 2. Texas Instruments, BOOSTXL-3PhGaNInv Evaluation Module User's Guide
- 3. Texas Instruments, TMS320F28388D controlCARD Information Guide
- 4. Texas Instruments, TMDSFSIADAPEVM FSI Adapter Board User's Guide (released at a later date)
- 5. Texas Instruments, DesignDRIVE Development Kit IDDK v2.2.1 User's Guide
- 6. Texas Instruments, DesignDRIVE Development Kit IDDK v2.2.1 Hardware Reference Guide
- 7. Texas Instruments, TMS320F28004x Piccolo Microcontrollers Technical Reference Manual
- 8. Texas Instruments, TMS320F2838x Microcontrollers TRM
- 9. Texas Instruments, Fast Serial Interface (FSI) Skew Compensation
- 10. Texas Instruments, Using the Fast Serial Interface (FSI) With Multiple Devices in an Application
- 11. Texas Instruments, Dual-Axis Motor Control Using FCL and SFRA On a Single C2000™ MCU
- 12. Texas Instruments, Dual-Axis Motor Drive Using Fast Current Loop (FCL) and SFRA on a Single MCU Reference Design
- 13. Texas Instruments, EtherCAT-Based Connected Servo Drive Using Fast Current Loop on PMSM

#### 6.1 Trademarks

C2000, E2E, BoosterPack, LaunchPad, TMS320C2000, Piccolo are trademarks of Texas Instruments. All other trademarks are the property of their respective owners.

# 7 Terminology

ADC - Analog-to-Digital Convert

**CLA** - Control Law Accelerator

CM - Cortex-M4 core

**CMPSS** - Comparator Subsystem Peripheral

**CNC** - Computer Numerical Control

**DAC** - Digital to Analog Converter

eQEP - Enhanced Quadrature Encoder Pulse Module

EtherCAT - Ethernet for Control Automation Technology

FCL - Fast Current Loop

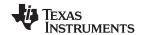

About the Author www.ti.com

FOC - Field-Oriented Control

FSI - Fast Serial Interface

MCU - Microcontroller Unit

PMSM - Permanent Magnet Synchronous Motor

PWM - Enhanced Pulse Width Modulator

SFRA- Software Frequency Response Analyzer

TMU - Trigonometric Mathematical Unit

# 8 About the Author

**YANMING LUO** is a Systems Application Engineer in the system solutions team of C2000 at Texas Instruments, where he is responsible for developing reference design solutions for motor-drive applications based C2000 controllers. Yanming has been with TI since 2003 and earned an M.S. degree from Northeastern University, China in 1998.

#### IMPORTANT NOTICE AND DISCLAIMER

TI PROVIDES TECHNICAL AND RELIABILITY DATA (INCLUDING DATASHEETS), DESIGN RESOURCES (INCLUDING REFERENCE DESIGNS), APPLICATION OR OTHER DESIGN ADVICE, WEB TOOLS, SAFETY INFORMATION, AND OTHER RESOURCES "AS IS" AND WITH ALL FAULTS, AND DISCLAIMS ALL WARRANTIES, EXPRESS AND IMPLIED, INCLUDING WITHOUT LIMITATION ANY IMPLIED WARRANTIES OF MERCHANTABILITY, FITNESS FOR A PARTICULAR PURPOSE OR NON-INFRINGEMENT OF THIRD PARTY INTELLECTUAL PROPERTY RIGHTS.

These resources are intended for skilled developers designing with TI products. You are solely responsible for (1) selecting the appropriate TI products for your application, (2) designing, validating and testing your application, and (3) ensuring your application meets applicable standards, and any other safety, security, or other requirements. These resources are subject to change without notice. TI grants you permission to use these resources only for development of an application that uses the TI products described in the resource. Other reproduction and display of these resources is prohibited. No license is granted to any other TI intellectual property right or to any third party intellectual property right. TI disclaims responsibility for, and you will fully indemnify TI and its representatives against, any claims, damages, costs, losses, and liabilities arising out of your use of these resources.

Tl's products are provided subject to Tl's Terms of Sale (<a href="www.ti.com/legal/termsofsale.html">www.ti.com/legal/termsofsale.html</a>) or other applicable terms available either on ti.com or provided in conjunction with such Tl products. Tl's provision of these resources does not expand or otherwise alter Tl's applicable warranties or warranty disclaimers for Tl products.

Mailing Address: Texas Instruments, Post Office Box 655303, Dallas, Texas 75265 Copyright © 2020, Texas Instruments Incorporated